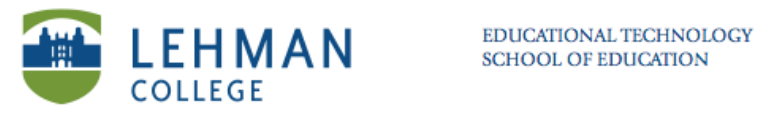

## **Creating an Assessment in Notebook (Response)**

**Open a new Notebook file > Click Response menu at top toolbar** 

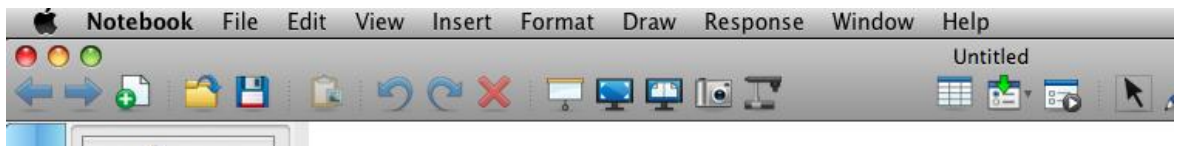

## **> Select Insert Question > Choose question type > Click Next**

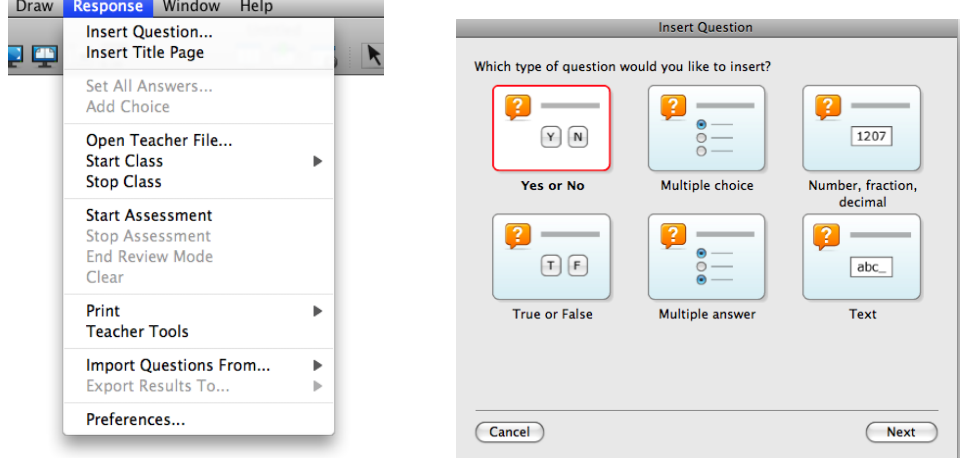

## **> Insert question > Click Next**

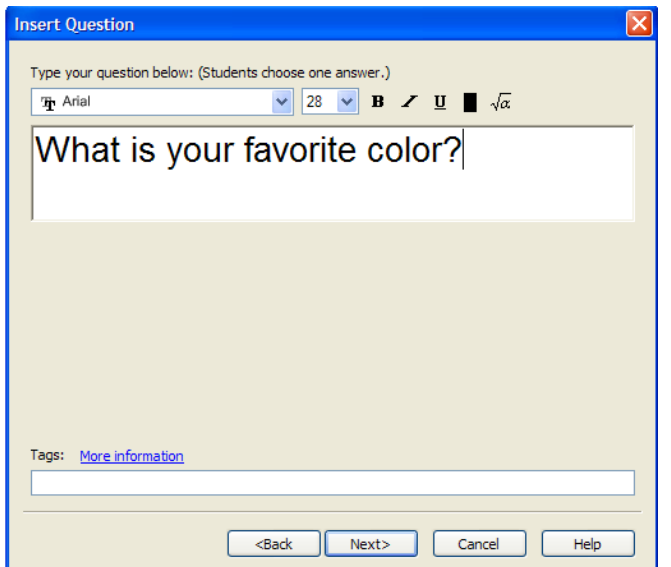

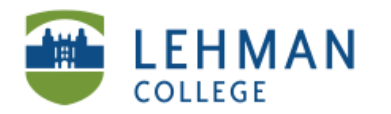

**NOTE: For multiple choices questions, the answer choice window is different for a Mac and PC.**

**For Mac > Click plus or minus button to decide on the number choices > Double click in the cell next the letters to input answer > Click Next**

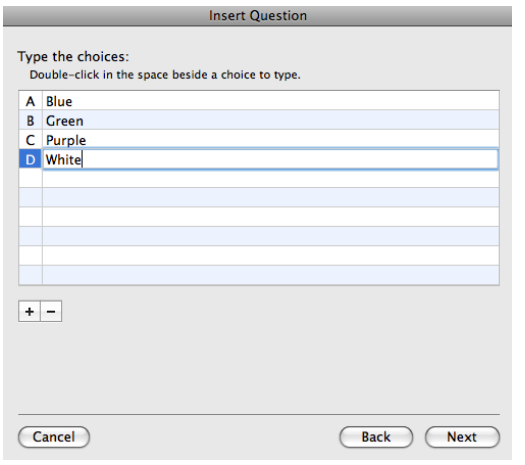

**PC > Click the drop down menu to select number of choices > Type in choices next to corresponding letter > Click Next**

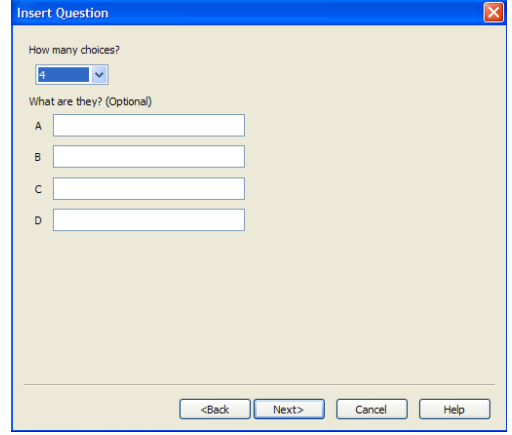

**> Set the correct answer > Input point value > Click Finish**

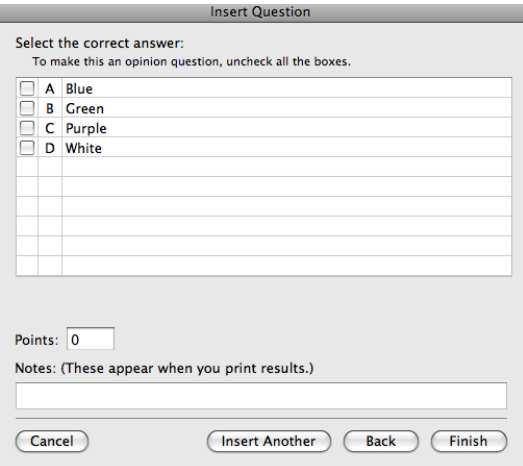

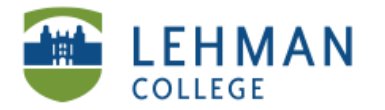

**NOTE: After a second question is added, a dialogue box will appear on the screen prompting you to create a title page; it is recommended to create a title page because it will group all the questions for that particular assessment together.** 

**In dialogue box: Click Yes > Enter Title >Select Type> Click Add** 

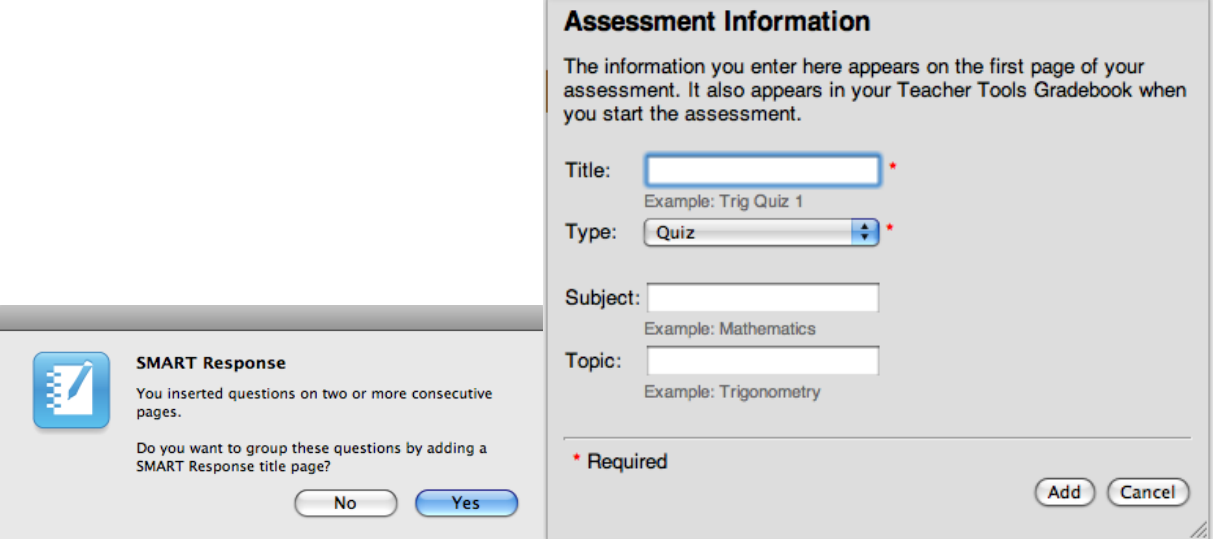